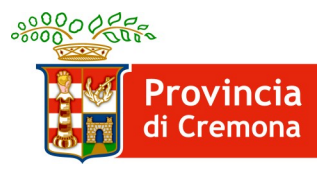

DOTE IMPRESA COLLOCAMENTO MIRATO

# **Note per l'utilizzo del sistema informativo "SINTESI"**

INTEGRAZIONE AL MANUALE DI GESTIONE DOTE IMPRESA COLLOCAMENTO MIRATO - ASSE I

# Indice

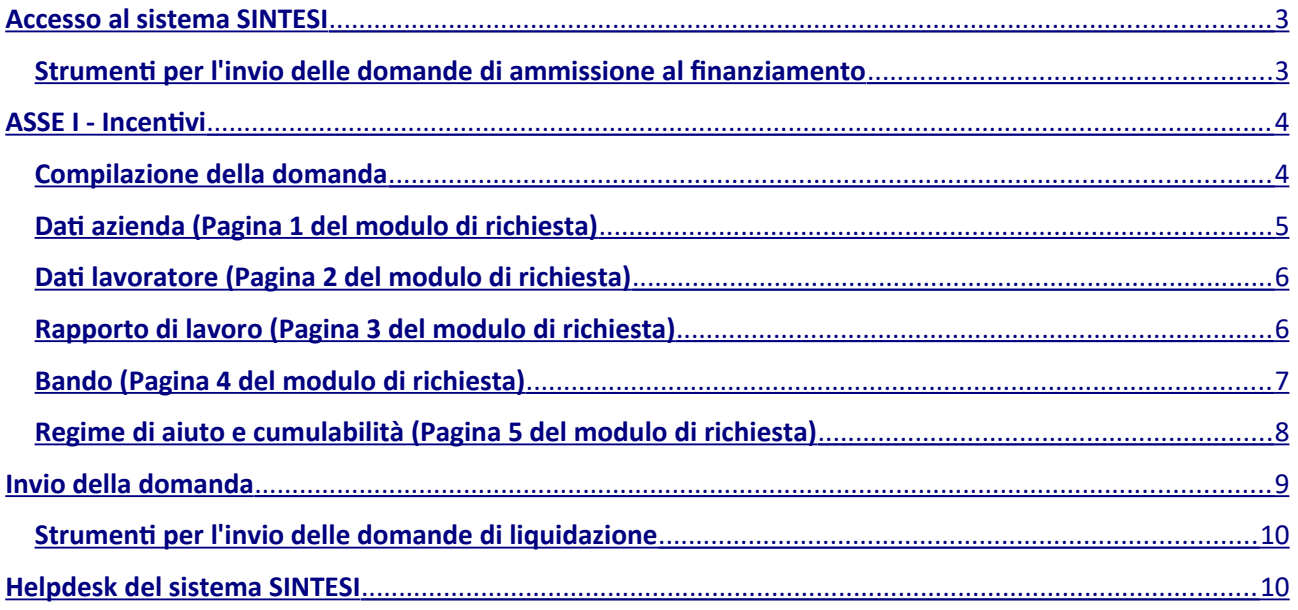

# <span id="page-2-0"></span>**Accesso al sistema SINTESI**

Le imprese che intendono presentare domanda per accedere al contributo previsto dalla Dote Impresa Collocamento Mirato – Asse I devono utilizzare il sistema informativo SINTESI, anche per il tramite di soggetti delegati, per inviare e ottenere la modulistica necessaria.

Il sistema SINTESI della Provincia di Cremona è raggiungibile in Internet all'indirizzo:  [http://sintesi.provincia.cremona.it](http://sintesi.provincia.cremona.it/).

Le istruzioni per richiederne l'accesso sono pubblicate alla pagina di cui all'indirizzo seguente: <http://www.provincia.cremona.it/sintesi/?view=Pagina&id=4985>.

Le abilitazioni necessarie per inviare le domande di finanziamento sono le stesse per l'invio delle comunicazioni obbligatorie relative ai rapporti di lavoro.

I soggetti già delegati per tali comunicazioni sono, per tanto, già abilitati anche per l'invio delle domande di finanziamento previste dalla Dote Impresa Collocamento Mirato.

# <span id="page-2-1"></span>**Strumenti per l'invio delle domande di ammissione al finanziamento**

Dopo aver effettuato l'autenticazione al sistema SINTESI, accedere all'area COB - Comunicazioni obbligatorie. Nel menù a sinistra, dove sono elencati i vari comandi disponibili, individuare la sezione "Incentivi dote impresa" e cliccarne il relativo link, quindi cliccare il sotto menù "Incentivi dote impresa" (fig. 1) per accedere all'area dedicata alla "Dote Impresa Collocamento Mirato" (fig. 2).

### Incentivi dote impresa

» Incentivi dote impresa

### **Figura 1**

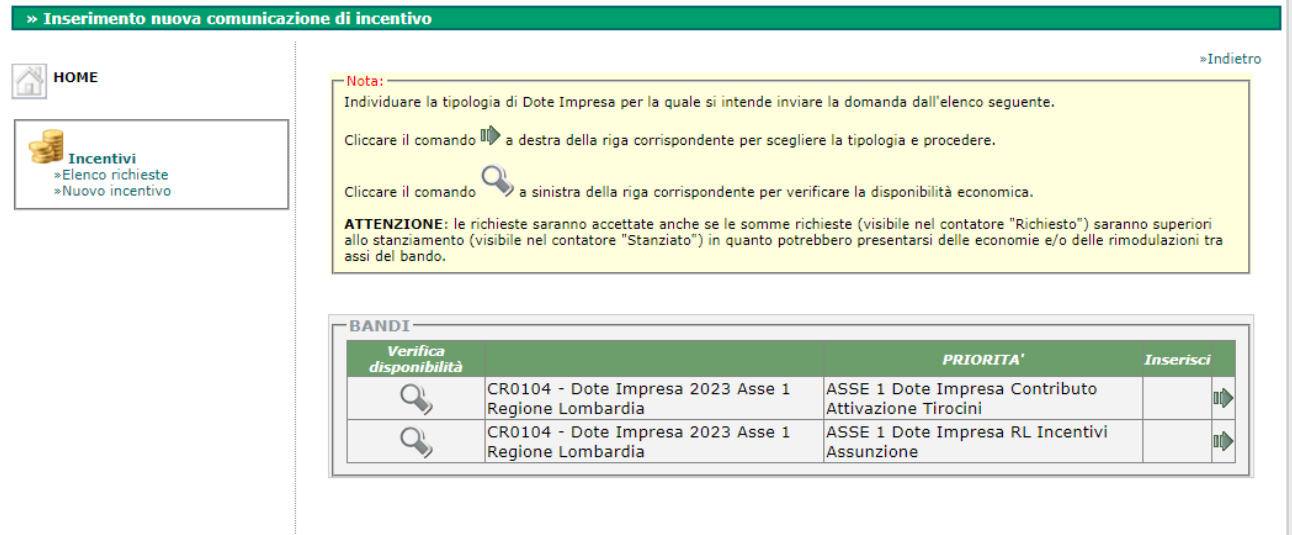

### **Figura 2**

Accedendo all'area "Dote Impresa Collocamento Mirato" il sistema mette a disposizione le funzioni per presentare una nuova domanda e per elencare quelle già caricate e/o inviate per gestirne e monitorarne lo stato di avanzamento nell'istruttoria.

# <span id="page-3-1"></span>**ASSE I - Incentivi**

Avviare la compilazione di una nuova domanda

- 1. Accedere all'area "Dote Impresa Collocamento Mirato";
- 2. cliccare il link "Nuovo incentivo";
- 3. individuare dall'elenco la tipologia di Dote Impresa per la quale si intende inviare al domanda e cliccare il comando relativo (fig. 2);
- 4. individuare dall'elenco successivo la tipologia di domanda e cliccare il comando  $_{\text{p}}$  per aprire il modulo per la compilazione online della domanda (fig. 3, ad esempio);

ATTENZIONE: si prega di prestare la massima attenzione per individuare la tipologia di domanda.

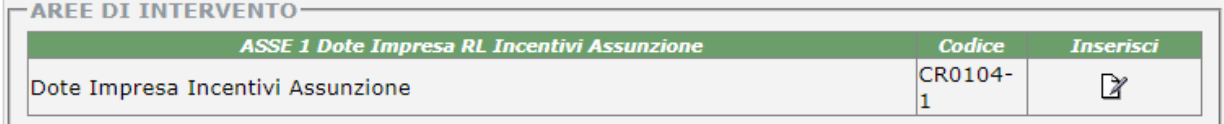

### **Figura 3**

5. compilare il modulo on-line secondo le indicazioni di cui al paragrafo successivo (è possibile registrare la domanda parzialmente in stato di "BOZZA" e recuperarla in un secondo momento con la funzione "Elenco richieste");

# <span id="page-3-0"></span>**Compilazione della domanda**

Il modulo della domanda è composto da diverse sezioni in diverse pagine, come segue. Per la compilazione, si tenga presente che:

- i campi obbligatori sono indicati con un asterisco (\*);
- alcuni campi sono compilabili tramite il comando [Cerca..];
- i campi "data" sono compilabili anche tramite il calendario ;

A piede di pagina, sono disponibili i comandi per avanzare e retrocedere nelle pagine e nell'ultima pagina è disponibile il comando per registrare in stato di BOZZA la domanda:

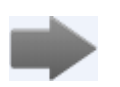

per avanzare alla pagina successiva;

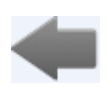

per tornare alla pagina precedente;

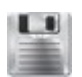

per registrare la domanda in stato di BOZZA e visualizzare l'anteprima di stampa

con il comando INVIA per trasmettere la domanda.

In caso di errori nel formato dei dati conferiti e/o errori causati da dati mancanti o parziali, il sistema segnalerà con un messaggio l'intervento correttivo necessario.

# <span id="page-4-0"></span>**Dati azienda (Pagina 1 del modulo di richiesta)**

Nel caso in cui l'azienda presenti la domanda in modo diretto i campi sono compilati in automatico; tuttavia può utilizzare il comando [Cerca..] per selezionare una diversa sede di lavoro. Gli intermediari delegati invece devono utilizzare sempre il comando [Cerca..]. Per utilizzare il comando [Cerca..], dopo averlo azionato cliccandolo (fig. 4.1), è necessario impostare i parametri (fig. 4.2), avviare la ricerca (fig. 4.3) e poi selezionare l'azienda e la sede dall'elenco dei risultati (fig. 4.4 ).

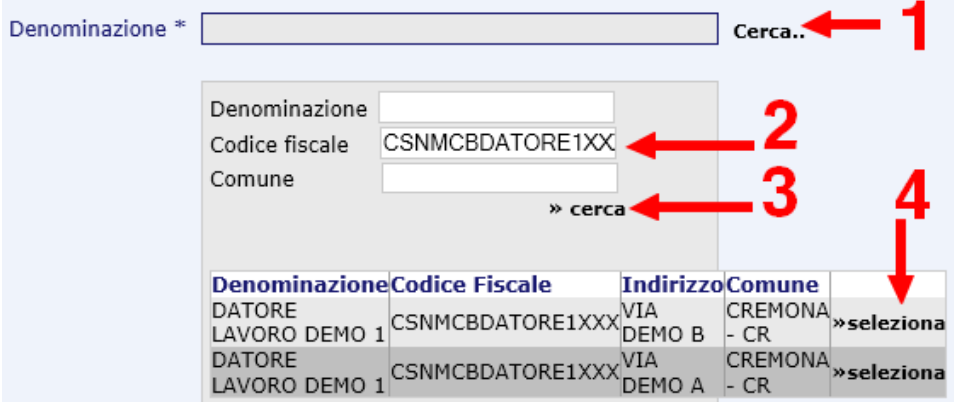

#### **Figura 4**

Per i campi INPS e INAIL, se non già compilati in automatico, si prega di effettuarne il precaricamento dall'anagrafica dell'azienda.

### **Dati Documento Convenzione**

In caso di convezione attiva, indicare il numero di protocollo della Provincia di Cremona assegnato alla convenzione e cliccare il comando [Cerca..] per recuperare le date di inizio e fine. In alternativa, compilare i campi direttamente.

### **Sede legale e Sede di lavoro**

Sono sezioni con campi compilati in automatico con i valori presenti nell'anagrafica dell'azienda.

### **Dichiarazioni**

Selezionare le opzioni elencate in base alla condizione aziendale (fig. 5, ad esempio).

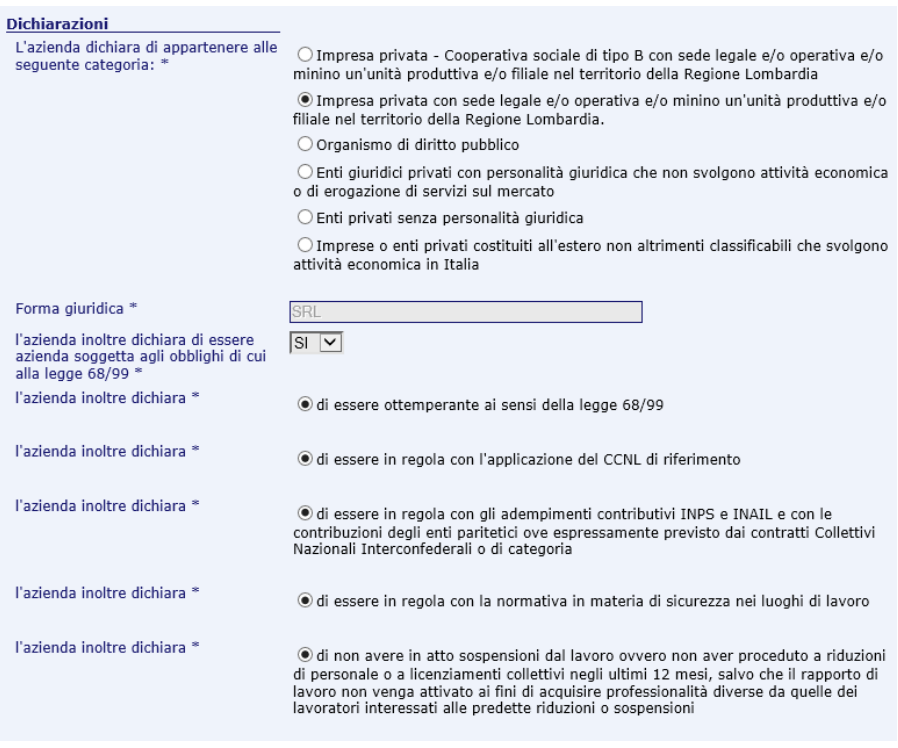

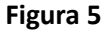

# <span id="page-5-1"></span>**Dati lavoratore (Pagina 2 del modulo di richiesta)**

Indicare il codice fiscale del lavoratore ed azionare il comando [Cerca..].

### **Iscrizione**

Azionare il comando "Recupera dati" per compilare i campi in automatico con i valori presenti in banca dati. Nel caso in cui non venga trovata l'iscrizione, inserire i dati manualmente.

### **Altre informazioni**

Indicare la cittadinanza e il tipo di autorizzazione per il permesso di soggiorno.

## <span id="page-5-0"></span>**Rapporto di lavoro (Pagina 3 del modulo di richiesta)**

Indicare il codice comunicazione a 16 cifre rilasciato dal sistema su cui è stata inviata la comunicazione obbligatoria con il modulo UNILAV ed azionare il comando [Cerca..]. Se la comunicazione è presente nel sistema alcuni campi saranno compilati automaticamente, altrimenti procedere con la compilazione manuale di tutti i campi previsti.

### **Tipo di comunicazione**

Per i contributi per l'attivazione di tirocini compilare sempre come segue (fig.6):

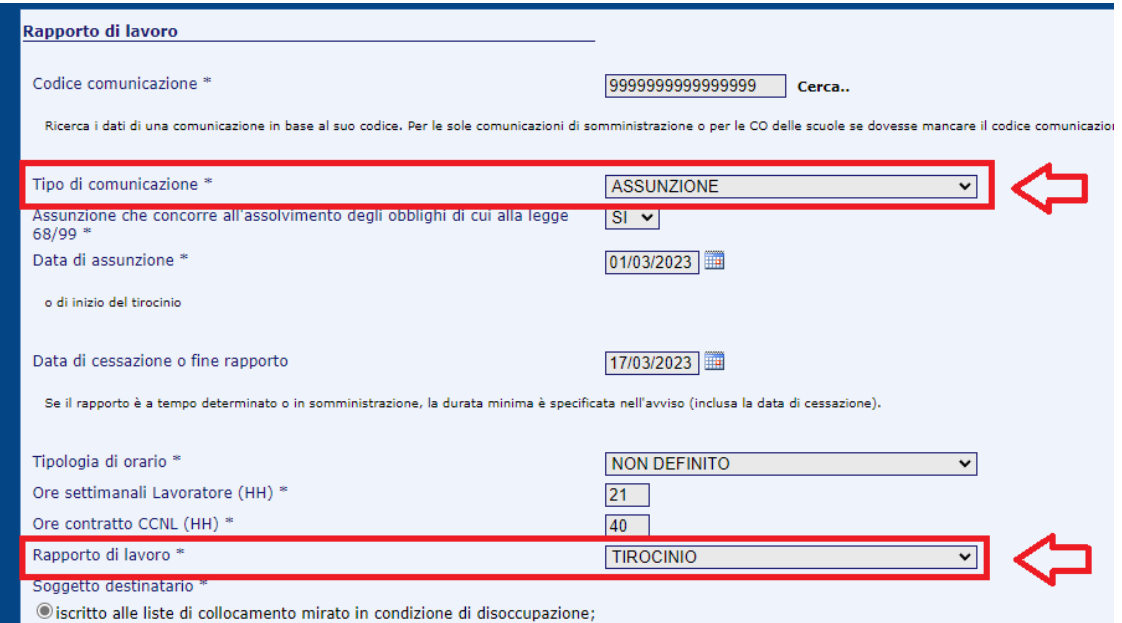

#### **Figura 6**

### **Invalidità**

Indicare la categoria e la percentuale di disabilità. Inoltre specificare se è stato rilasciato il nullaosta.

### **Nulla osta**

Indica egli estremi del nullaosta: numero e data.

# <span id="page-6-0"></span>**Bando (Pagina 4 del modulo di richiesta)**

Sezione compilata in automatico.

Calcolo incentivo

Fascia: campo in cui deve essere indicata la fascia di intensità d'aiuto attribuita al lavoratore. La fascia è calcolabile anche tramite lo strumento di calcolo predisposto e azionabile dal link "Clicca per determinare la fascia di intensità di aiuto". I dati da impostare sono quelli autocertificati dal lavoratore tramite l'apposita modulistica indicata nell'avviso.

Costo salariale lordo: indicare l'importo come specificato nell'avviso:

- il costo salariale lordo o il costo della somministrazione previsto per la durata complessiva del rapporto di lavoro per cui si chiede l'incentivo, al netto degli altri eventuali aiuti ricevuti per la stessa assunzione a titolo di incentivo assunzionale;
- il costo salariale lordo annuo nel caso dei rapporti a tempo indeterminato, al netto degli altri eventuali aiuti ricevuti per la stessa assunzione a titolo di incentivo assunzionale.

#### Massimale concesso:

 per gli *incentivi all'assunzione*, utilizzare il comando "Calcola.." per valorizzare il campo in modo automatico in funzione della fascia e del costo salariale lordo già indicati;

 per il *rimborso per l'attivazione di tirocini* indicare l'importo nel rispetto delle disposizioni specificate dall'avviso (si ricorda che il massimale previsto è pari ad € 3.000,00).

# <span id="page-7-0"></span>**Regime di aiuto e cumulabilità (Pagina 5 del modulo di richiesta)**

per gli **incentivi all'assunzione** selezionare le opzioni proposte in base alla condizione aziendale (fig. 7, ad esempio):

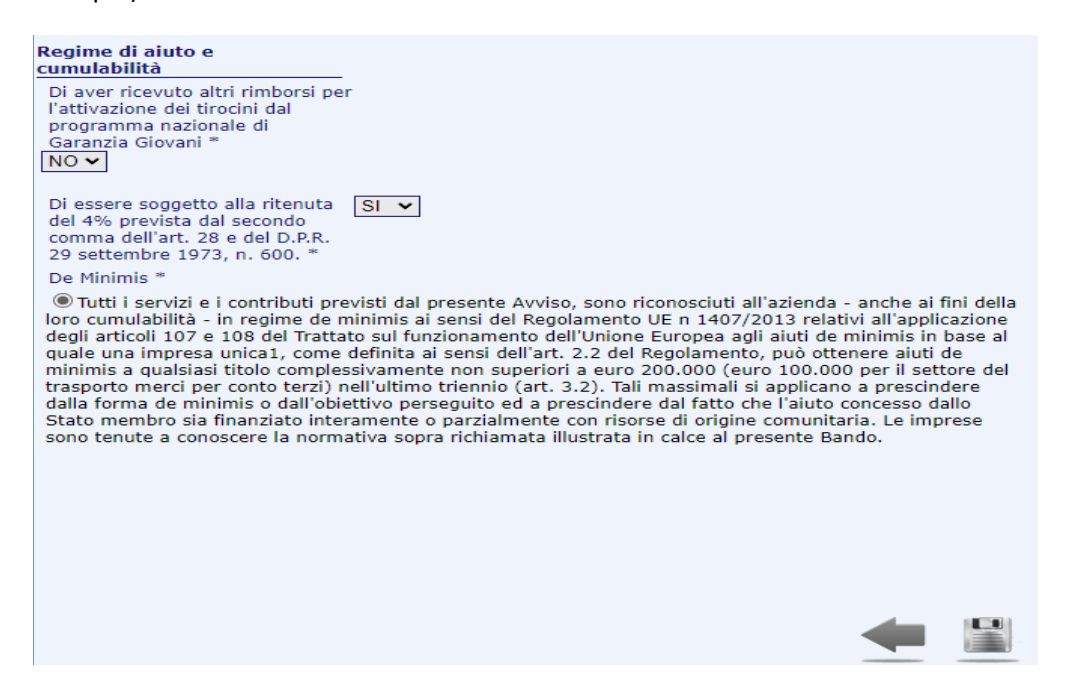

### **Figura 7**

per i **contributi per l'attivazione dei tirocini** selezionare le opzioni proposte in base alla condizione aziendale (fig. 8, ad esempio):

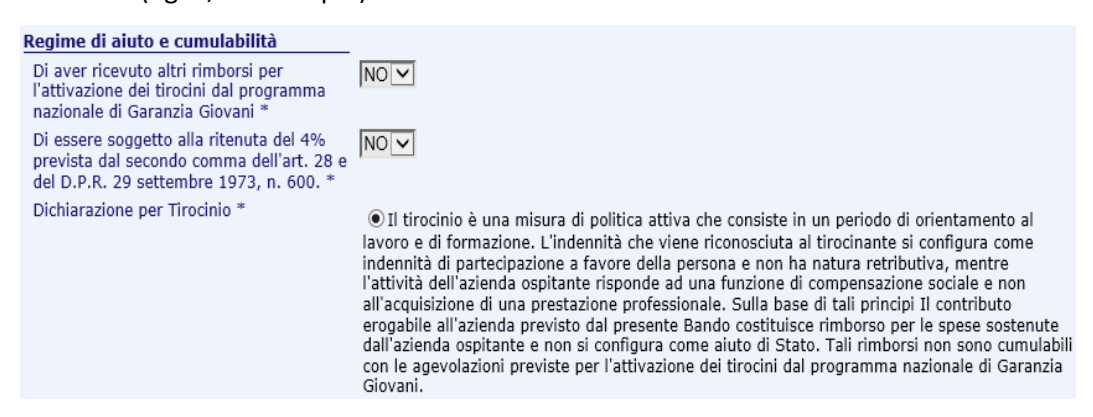

#### **Figura 8**

Dopo aver compilato tutti i campi richiesti, registrare il modulo con il comando e per accedere

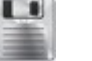

all'anteprima di stampa dove sono disponibili i comandi:

- 1. MODIFICA: per correggere e/o completare la compilazione del modulo;
- 2. INVIA: per l'invio elettronico della domanda (attenzione, le istruzioni complete per l'invio sono descritte nel paragrafo successivo);
- 3. STAMPA: per riprodurre su carta la domanda prima dell'invio (utile per stampare in PDF se il computer in uso ha la stampate virtuale per PDF come ad esempio PDF Creator).

## <span id="page-8-0"></span>**Invio della domanda**

L'invio definitivo della domanda è un'operazione che prevede le fasi seguenti:

- 1. dall'anteprima di stampa, azionare il comando INVIA posto in alto a destra dello schermo. **Se l'invio elettronico sarà andato a buon fine, il sistema apporrà un numero di registro alla domanda** (protocollo interno al sistema SINTESI);
- 2. stampare la domanda inviata (sarà visibile la ricevuta di invio nella parte alta) e, **solo per le assunzioni, apporvi la marca da bollo o riportare il numero seriale identificativo nell'apposito spazio**;
- 3. crearne una copia elettronica in formato PDF (per scansione o per fotografia) e firmarla tramite firma digitale o firma elettronica CRS/CNS (dopo la firma digitale/elettronica i file saranno del tipo .p7m, ad esempio "domanda\_ammissione.pdf.p7m");
- 4. entro e non oltre 10 giorni dall'invio online della domanda:
	- a. caricarla nel sistema SINTESI, completa di tutti gli allegati previsti dall'avviso in copia elettronica e con le relative firme, tramite il comando FIRMA disponibile dall'anteprima di stampa della domanda già inviata (ciascun singolo file non deve superare la dimensione massima di 2 megabyte). Per recuperare ed aprire in anteprima di stampa una domanda già inviata utilizzare la funzione "Elenco richieste";
	- b. inviarla alla PEC della Provincia protocollo@provincia.cr.it, completa di tutti gli allegati previsti dall'avviso in copia elettronica e con le relative firme.

Si precisa che lo stato di avanzamento dell'istruttoria relativa ad ogni singole domanda è disponibile nel sistema e quindi si invitano i gentili utenti a controllarlo periodicamente accedendo all'applicativo.

Si consiglia di adottare le seguenti raccomandazioni per l'invio con PEC:

- la domanda è da trasmettersi in allegato alla e-mail PEC; il corpo del messaggio e-mail può essere utile per semplici messaggi o precisazioni relative alla domanda;
- ad ogni e-mail sarà assegnato un unico numero di protocollo ufficiale della Provincia escludendo quindi la possibilità che siano ricevute istanze diverse con un'unica PEC;
- istanze trasmesse da e-mail non PEC saranno respinte automaticamente dal sistema PEC della Provincia;
- il formato di trasmissione ideale è il PDF;
- non e' obbligatorio che la e-mail del mittente sia di proprietà del soggetto che invia l'istanza (esempio: il consulente invia tramite la propria PEC la modulistica firmata del proprio cliente);
- per evitare di superare il limite massimo di capienza delle caselle di posta e/o del singolo messaggio, si

consiglia di contenere le dimensioni dei file scansionati restando entro la risoluzione di 150 dpi e di limitare i colori al tipo a "scala di grigi".

# <span id="page-9-1"></span>**Strumenti per l'invio delle domande di liquidazione**

La domanda di liquidazione potrà essere presentata secondo le scadenze indicate nell'Avviso.

Nel sistema Sintesi si attiverà nella colonna "liquidazione", in corrispondenza della domanda ammessa al finanziamento, il comando che permetterà di richiedere la liquidazione dell'incentivo/tirocinio.

# <span id="page-9-0"></span>**Helpdesk del sistema SINTESI**

Per assistenza all'utilizzo del sistema SINTESI si faccia riferimento ai recapiti e agli orari dell'Helpdesk del sistema SINTESI pubblicati sulla [Bacheca Avvisi](http://www.provincia.cremona.it/sintesi/?view=Pagina&id=5024) online.